## **REMOVE MOIRÉ PATTERNS FROM SCANS**

Moiré patterns can occur when scanning photos from printed matter such as books. They are crosshatched or dotted patterns resulting from interference between the printed image and the scanner. This does not occur with original photographs and slides.

Some moiré can be prevented during the scan by using the "descreen" option. If this does not work or was not done, moiré patterns can be reduced in PhotoShop:

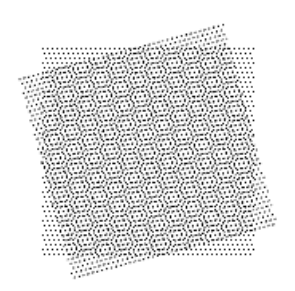

- 1. Scan the image at a resolution one to two times higher than what you need
- 2. Open the scanned image in PhotoShop
- 3. Set view to 100% magnification
- 4. Go to Filter > Blur > Gaussian blur. This may be sufficient for some images depending on the type of moiré pattern.
- 5. Go to Filter > Noise > Median use a radius between one and three. The higher the quality of the source, the lower the radius can be used. One often works for books, two for magazines, and three for newspapers.
- 6. Go to Image > Image Size > reduce to the desired image size and resolution
- 7. Go to Filter > Sharpen > Unsharp Mask begin with settings of:
	- Amount:  $50 100\%$
	- Radius: 1
	- Threshold: 1

Depending upon the image resolution, these settings may need to be adjusted. Use the Preview Window to determine the best settings for a particular image.

- 8. If you see glowing or a halo effect in the image after using the Unsharp Mask, go to Edit > Fade Unsharp Mask > set Opacity to 50% and Mode to luminosity > click OK.
- 9. Save your changes when satisfied with the results. If not satisfied, changes can be undone at any time in the History Tool or by using Edit > Undo.

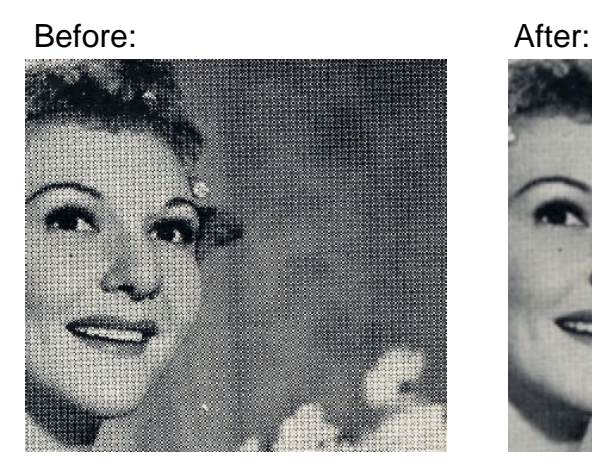

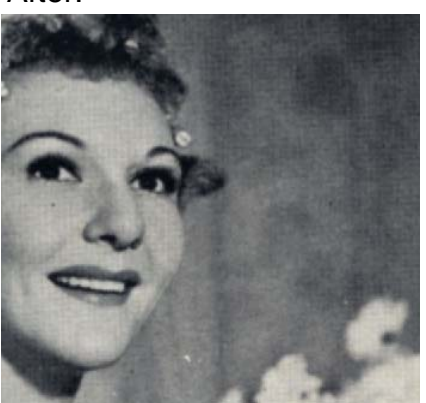